## MultiPay Creditors

Last Modified on 27/06/2024 10:13 am AEST

The functionality for this area is designed to raise an invoice for the same creditor across multiple buildings and is accessed via *Reports / Utlities Global* via the Utilities option and is referred to as MultiPay Creditors.

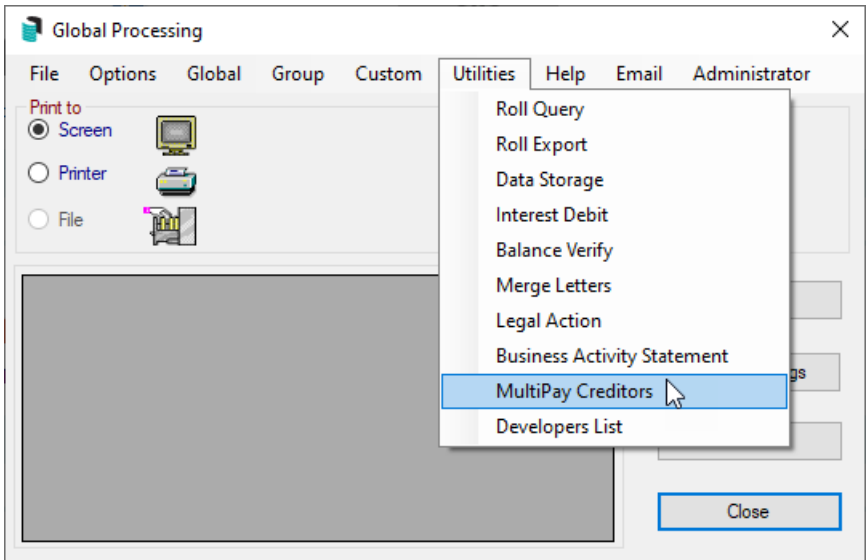

## MultiPay Setup

- 1. Open the *Reports / Utilities Global* menu, and click *Utilities* > *MultiPay Creditors*.
- 2. Click *Add.*
- 3. In The *MultiPay Setup* screen:
	- o Select the building.
	- o Select the Creditor.
	- o Select Expense A/C.
	- o Insert the amount.
	- Enter any relevant details.
	- Enter any required comments.
- 4. Click *OK* once all fields have been completed.
- 5. Back in the *MultiPay* screen, click the *Auto Add* button.
- 6. Tag all buildings that require creditor invocies, then click *OK.*

## Processing MultiPay Creditor Commitments

- 1. Open the *Reports / Utilities Global* menu, and click *Utilities* > *MultiPay Creditors*.
- 2. Click the *Process* button.
- 3. Tag the buildings to process and click *OK.* (Ensure these match the buildings selected in step 5. in the setup section above).
- 4. Click Process.
	- *Creditor [Invoices](http://smhelp.stratamax.com/help/creditor-invoices-commitments)* will now be created for all tagged buildings, which can be processed in the *[Payments](http://smhelp.stratamax.com/help/payments)* menu as per the usual [payment](http://smhelp.stratamax.com/help/payment-process) process.